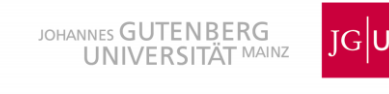

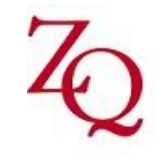

Zentrum für Qualitätssicherung und -entwicklung

## **Technische Details zu Microsoft Teams**

Für die Einrichtung der Anwendung "Microsoft Teams" beachtet bitte folgende Schritte:

Falls ihr einen Domänen-Rechner nutzt (z.B. einen Uni-Laptop), dann habt ihr über das Microsoft-Paket der JGU Mainz Zugang zu MS Teams. Dieses Paket findet ihr, wenn ihr auf die Windows-Taste klickt.

Falls Ihr jedoch einen privaten Computer nutzt, müsst ihr zunächst MS Teams installieren. Ein schneller, kostenfreier Download steht euch auf der entsprechenden [Microsoft-Seite](https://www.microsoft.com/de-de/microsoft-365/microsoft-teams/download-app) zur Verfügung.

Um die Anwendung mit weiteren Office-Angeboten, wie beispielsweise eurem Outlook problemfrei zu verknüpfen, ist es ratsam, zunächst Microsoft Office 356 zu installieren. Als Mitglied der Universität könnt ihr dies ebenfalls kostenfrei auf eurem privaten Rechner tun. Nähere Informationen darüber findet ihr auf der [ZDV-Software-Seite.](https://www.zdv.uni-mainz.de/microsoft-wichtige-software/)

Sobald ihr MS Teams auf eurem Rechner installiert habt, könnt ihr euch mit eurem Hochschulaccount anmelden. Alternativ könnt ihr auch die Web-Version des Programms verwenden. Benutzt Chrome oder Microsoft Edge, da Firefox manchmal schlecht mit MS Teams funktioniert.

Nach der Installation könnt ihr MS Teams öffnen. Ihr findet ihr das Team "Campusweite Schreibwerkstatt" [hier.](https://teams.microsoft.com/dl/launcher/launcher.html?url=%2f_%23%2fl%2fteam%2f19%3aaeae1ac584e24d59b7abd335230b082e%40thread.tacv2%2fconversations%3fgroupId%3d13011922-544c-484a-be4b-d037601b659f%26tenantId%3d51aa2b30-c9fa-40db-b91a-3a53a8a08d85&type=team&deeplinkId=c1251046-a00d-46ab-8520-589bcd387d30&directDl=true&msLaunch=true&enableMobilePage=true&suppressPrompt=true) Durch den Klick auf diesen Link öffnet sich ein neues Browserfenster. Bitte klickt den Button "Anfrage senden" an, dann können wir euch ins Team aufnehmen.

GEFÖRDERT VOM

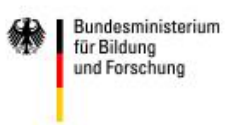

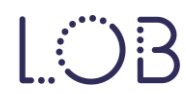